SERVICE

# E8257D-21A N O T E

Supersedes: E8257D-21

## E8257D SIGNAL GENERATOR

Serial Numbers: MY46521297/MY47461300 SG46520077/SG47460013

E8257D found to have the same MAC address that can cause the IP conflict when they are connected to the same local network.

| $T_{0}$ | Re | Performed By      | · Agilent-( | Dualified | Personnel    | or ( | Customer |
|---------|----|-------------------|-------------|-----------|--------------|------|----------|
| 10      | DU | I CI IUI IIICU DY | . депсис-ч  | Juannu    | 1 CI SUIIICI | UI ' | Customer |

Parts Required:

P/N Description Qty.

**NONE** 

## ADMINISTRATIVE INFORMATION

| SERVICE NOTE CLASSIFICATION: |                                                                   |                                                               |                                                        |  |  |  |  |  |
|------------------------------|-------------------------------------------------------------------|---------------------------------------------------------------|--------------------------------------------------------|--|--|--|--|--|
| MODIFICATION RECOMMENDED     |                                                                   |                                                               |                                                        |  |  |  |  |  |
| ACTION<br>CATEGORY:          | X IMMEDIATELY<br>[[]] ON SPECIFIED FAILURE<br>[[]] AGREEABLE TIME | STANDARDS  LABOR: 0.2 Hours                                   |                                                        |  |  |  |  |  |
| LOCATION<br>CATEGORY:        | X CUSTOMER INSTALLABLE [[]] ON-SITE [[]] SERVICE CENTER           | SERVICE [[]] RETURN<br>INVENTORY: [[]] SCRAP<br>[[]] SEE TEXT | USED [[]] RETURN<br>PARTS: [[]] SCRAP<br>[[]] SEE TEXT |  |  |  |  |  |
| AVAILABILITY:                | PRODUCT'S SUPPORT LIFE                                            | NO CHARGE AVAILABLE UNTIL                                     | : March 2009                                           |  |  |  |  |  |
| AUTHOR: Hong                 | Hee, Ng                                                           | PRODUCT LINE: PL15                                            |                                                        |  |  |  |  |  |
| ADDITIONAL INFORMATION:      |                                                                   |                                                               |                                                        |  |  |  |  |  |

© AGILENT TECHNOLOGIES, INC. 2008 PRINTED IN U.S.A.

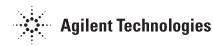

March 14, 2008 Page 1 of 2

Page 2 of 2 E8257D-21A

### **Situation:**

Media Access Control (MAC address) is a hardware address that uniquely identifies each node of a network. Each of the E8257D instruments should have a unique MAC address. Due to software bugs, some of the E8257D had been shipped with the same MAC address [00:30:D3:09:1F:AF]. When the E8257D instruments that have the similar MAC address are connected to the same local area network, it causes an IP conflict.

#### **Solution/Action:**

- (1) To verify the MAC address, press 'Utility', 'GPIB/RS-232 LAN', 'LAN setup'.
- (2) If the MAC address is [00:30:D3:09:1F:AF], please proceed with step 3. Else, the instrument is not affected by MAC address issue.
- (3) Go to this URL: http://ss.tm.agilent.com/MAC/.
- (4) Save the MAC address tool.exe to the pc.
- (5) Connect one instrument at a time to the LAN/GPIB.
- (6) Get the IP/GPIB address of the instrument.
- (7) Run the MAC address tool.exe.
- (8) Choose the connection type, either IP or GPIB address that use to connect the instrument to the pc.
- (9) Fill in the IP/GPIB address of the instrument to be updated to the column desired.
- (10) The program will check the S/N of the instrument to determine the new MAC address needed.
- (11) If a new MAC address needed, the program will write the new MAC address to the instrument.
- (12) After the program completed to write the new MAC address, the instrument will power cycle the instrument.
- (13) The new MAC address for the instrument will be display at the word panel of the program.
- (14) After the new MAC address installed, the IP address of the instrument will be changed.